## 中国貿促会商事認証中心プラットフォームにおける新型コロナウイルスによる肺炎に対する 不可抗力事実証明の申請プロセス

1、説明

中国貿促会企業用サイトは本文にて「本サイト」と略称する。

ウェブページ:http://www.rzccpit.com 利用に際してグーグルブラウザもしく は 360 極速ブラウザを推奨する。(中国語原文は赤字で表示する)

2、登録

ユーザーが商事・領事認証サービスを利用する前にはまずアカウントを作る必 要がある。登録する際に入力した個人情報に間違えがあったら、「個人センタ ー」(个人中心)――「アカウント管理」(账号管理)――「アカウント情報」 (账号信息)ページでは編集・修正可能。

3、準備作業

ログイン済み後、「個人センター」(个人中心)のページに入り、左側の「基 礎データ」(基础数据)――「よく利用する企業」(常用企业)ページで企業 情報をバインディングする。本機能は主に商事証明書・領事認証業務に使われ、 民事業務はバインディングする必要がない。

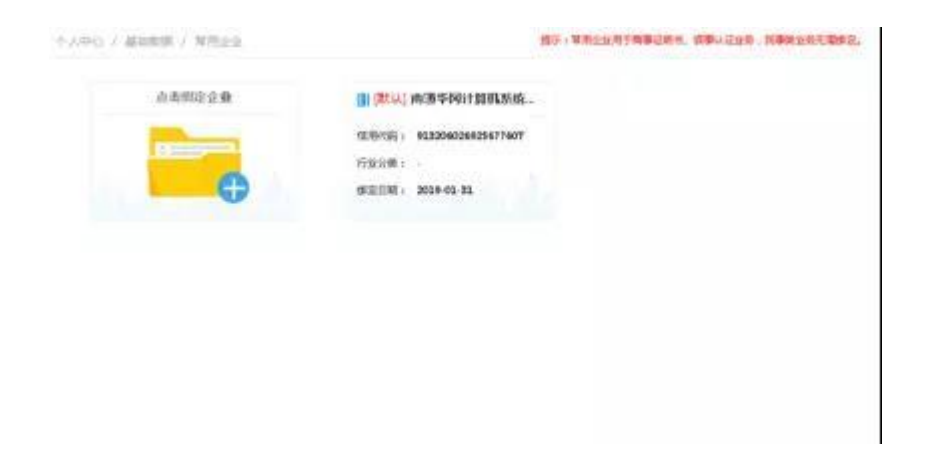

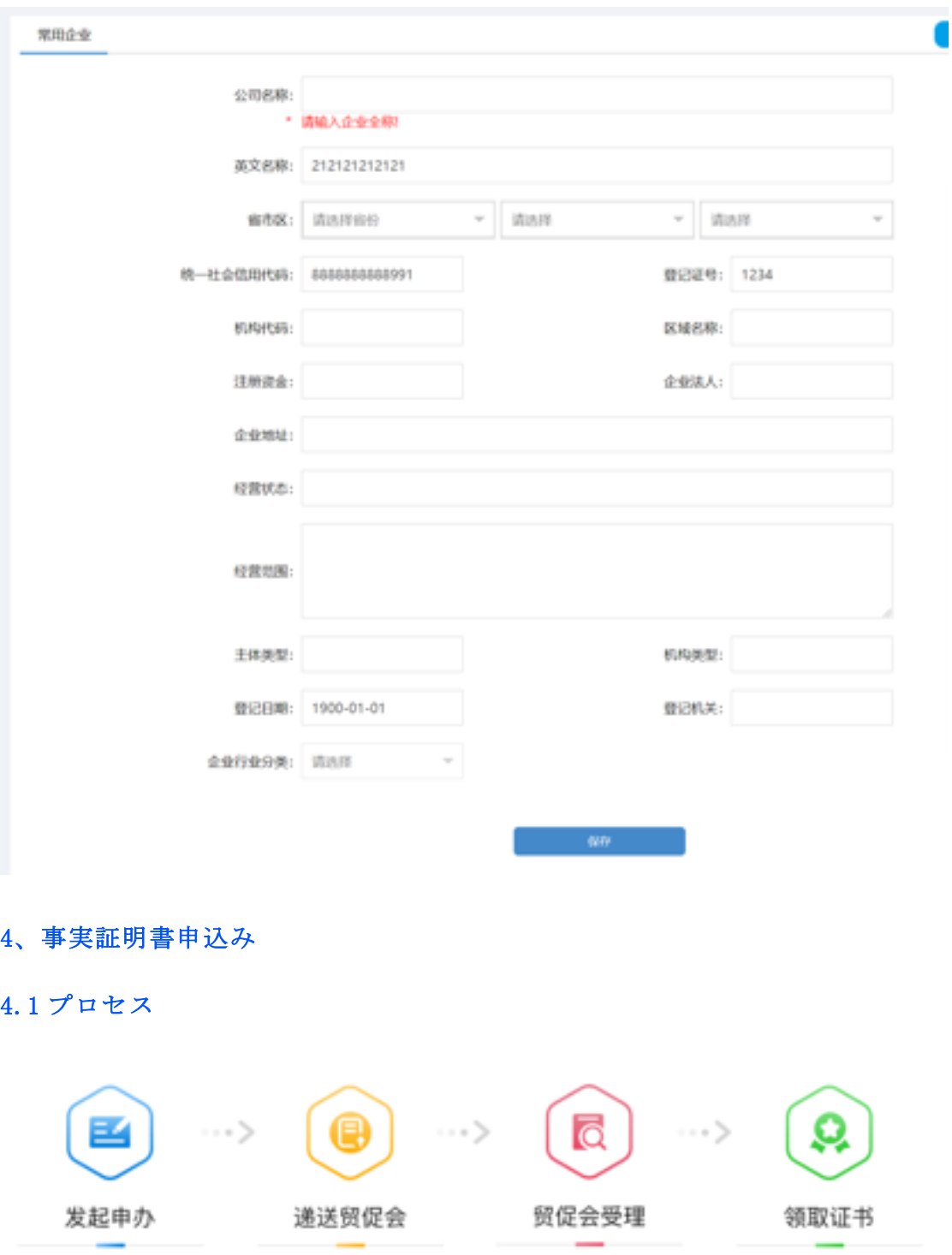

传资料

申し込み―貿促会に送り出す―貿促会受理―証明書受け取り

## 4.2 新規登録

ログイン済み後、「商事証明書」(商事证明书)をクリックして紹介ページに入り、 右側の申込みボタンを押せば商事証明書新規登録ページに入る。あるいは紹介ページ の一番下にある「新型肺炎事実証明」(新冠疫情事实性证明)を選び、「今から申し

申请人填写申办信息并上 申请人递送给对应贸促会 对应贸促会受理 申请人到相关贸促会领取

证书

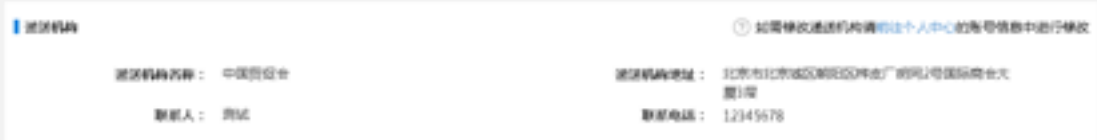

込む」(立刻申办)をクリックして証明書新規登録ページに入る。

「届け機構」では目下ユーザーの申込が届く貿促会が書いており、当該貿促会 はユーザーの提出した申込書類を受理し、証明を発行する。当ページでは届け 機構を変えることができず、もし変える必要があるなら、「個人センター」(个 人中心)――アカウント管理(账号管理)―アカウント情報(账号信息)で修 正することになる。

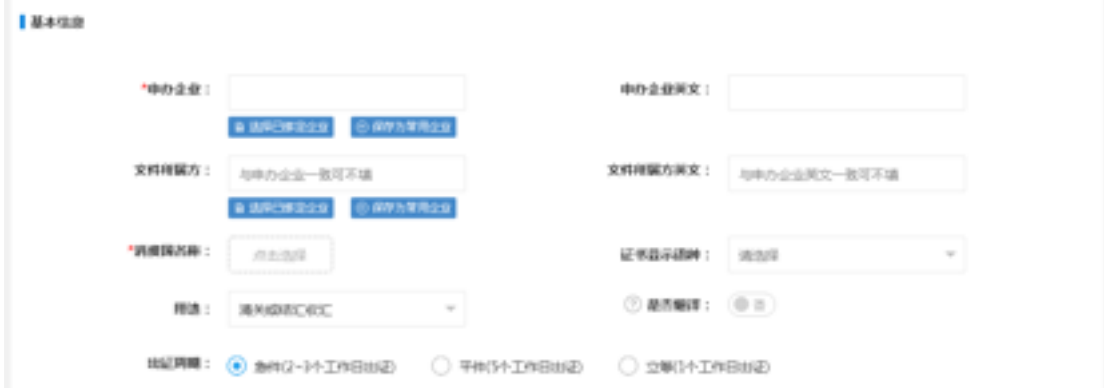

「基本情報」(基本信息)では主に申込側、書類所属側などの情報が書いており、中 に申込企業及び消費国は入力必須。申込企業は前にバインディングした企業でなけれ ばならず、事前じバインディングしていなければ、企業の全称を入力して「よく利用 する企業として保存」(保存为常用企业)をクリックして本ページでバインディング することができる。(企業が自ら申し込む場合、所属側を入力する必要はない)発行 期間では「直ちに」(立等)を選び、「ファイル添付」(添加文件)をクリックして 「新型肺炎事実証明」(新冠疫情事实性证明)を選んでから、認証類型では「新型コ ロナウィルスによる肺炎事実証明書」(新型冠状病毒疫情事实证明书)を選び、要求 に応じて証明材料をアップロードする(PDF)。

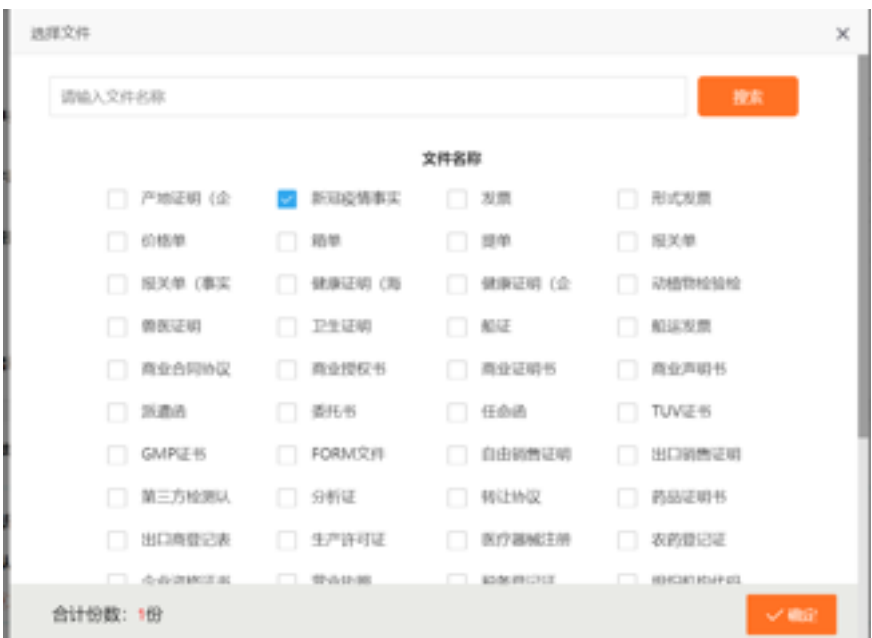

## 清选择需要办理的文件类型

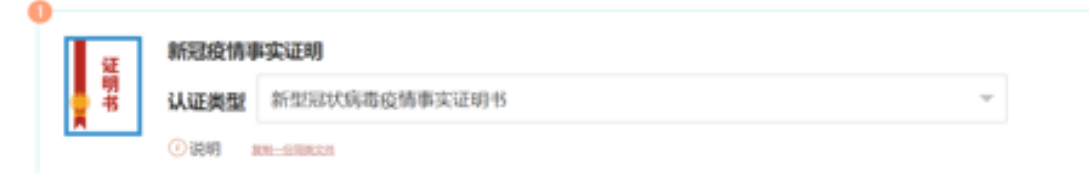

全ての情報を入力し終えたら、「注文作成」(生成订单)をクリックしたら確認画面 が開かれ、当該画面で入力情報を確認し、一覧表と申込表を印刷できる。間違いない と確認して提出をクリックしたら証明書注文書が自動的に作成される。当該注文書情 報は「個人センター」(个人中心)―「商事証明書」(商事证明书)ページで確認で きる。

## 4.3 フォローアップ

提出済みの証明書申込は「個人センター」(个人中心)–「商事証明書」(商事证明 书)ページで確認できる。ページでは主に申込基礎情報と書類状態の進捗状況が書か れ、より詳しい情報を確認したい場合、「クリックして詳細を確認」(点击查看详细) をクリックして詳細画面に入る。貿促会がユーザーの証明書申込情報を審査する際に もその詳細画面にて確認できる。他の新規登録情報もすべて当該画面で確認できる。 貿促会が審査あるいは受理する前に、ユーザーは当該注文書データを編集・削除でき る。